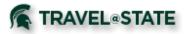

# **Quick Reference Card – Requests**

#### **Getting Started**

Log in to <a href="https://ebs.msu.edu/">https://ebs.msu.edu/</a>

- 1. Click the link for Travel and Expense SAP Concur
- 2. You will be taken to the Concur home page.
- 3. If you are booking travel for another user, verify you have delegated in as them, and their name appears in the upper right.

Note: Your Concur **Profile** must be completely set up prior to creating Requests, or booking Travel. Refer to the Profile Quick Reference Guide, or the Travel and Expense Management User Guide for instructions.

#### Create a Travel Request

- 1. Click Requests, Create New, New Requests.
- In the Request Header, complete all required fields (red bar). Travel dates should encompass the entire trip – including any personal days.
- 3. Click Save. A request number is generated.
- 4. Enter **Segments** (airfare, car rental, hotel). Other anticipated **Expenses** can be added. If exact costs are not known, enter estimated amounts.
- 5. Click Save.
- 6. When finished click **Submit Request**.
- 7. Click Accept & Submit.

#### Create a Cash Advance

- 1. Complete the header, including the cash advance information.
- 2. Complete the segments, complete any expected expense, attach images, etc., as usual.
- 3. Submit the request as usual.

Cash advance is approved when Request approval is final.

#### Delete or Cancel a Cash Advance

• If you have not yet submitted the request, you can remove the cash advance simply by clearing the cash advance fields on the request header.

#### View Requests

To view a request, either:

- Click the Open Requests tile in the My Tasks area on the home page. or
- On the menu, click Requests. The Manage Requests page appears.
  The request list appears.

Click a request to view and edit

#### Copy a Request

- 1. On the Manage Requests page, select the desired request.
- 2. Click Copy Request. The Copy Request page appears.
- 3. On this page:
  - $\circ$   $\;$  By default, the system provides a name for the copy. Change it, if desired.
  - By default, the system sets the start date of the resulting request to be the source request end date plus one day. You can set the start date, if desired.
  - Indicate whether or not to copy expected expenses, segments, and cash advances.

# 🐔 TRAVEL®STATE

### Edit a Request

Approved Requests may not be edited.

To edit a Request that has not been submitted:

- 1. To open the request, either:
  - Click the Open Requests tile in the Quick Task Bar on the home page. or -
  - On the menu, select Requests > Manage Requests (on the sub-menu). The request list appears.
- 2. Click a request (anywhere on the line; not just the name) to view and edit (if applicable) a request. If the desired request does not appear in the list, choose other views using the View list, if desired.
- 3. Make the desired changes.
- 4. Click Save.

# Recall a Request

You cannot change, cancel, or delete a Request that has been submitted unless you **Recall** it first.

- 1. Click Requests, Manage Requests. Click the Request Name.
- 2. Click **Recall,** then **Yes** to confirm the recall.
- 3. Cancel Request, or make necessary changes, Save, and Submit.

# **Print Requests**

- 1. Click either:
  - Click the Open Requests tile in the Quick Task Bar on the home page. - or -
  - On the menu, click Requests > Manage Requests (on the submenu). The request list appears.
  - Click a request (anywhere on the line; not just the name) to view and edit (if applicable) a request.
  - If the desired request does not appear in the list, choose other views using the View list, if desired.
- 2. On the request, click Print.

# Delete a Request

To delete an un-submitted request:

- 1. Click either:
  - Click the Open Requests tile in the Quick Task Bar on the home page. or -
  - $\circ~$  On the menu, click Requests. The Manage Requests page appears.
- 2. Select the check box to the left of the desired request.
- 3. Click Delete Request.

# Approve the request

To approve a request:

- 1. Open the desired request.
- 2. Click Approve.

# Apply a Request to a Report

Once the request has been approved and the expenses have been incurred, the user associates the request with an expense report as proof that the expenses were pre-approved. There are several ways to associate a request with a report:

- Create a new report and apply the request from the report header
- Create a new report from the request list
- Create a new report from an approved request
- Apply a request to an existing report

# For Further Assistance

#### Contact the MSU Travel & Accounting Offices:

- Phone 517-355-5000
- Email <u>travel@ctlr.msu.edu</u>
- Web Inquiry go.msu.edu/travel-changes